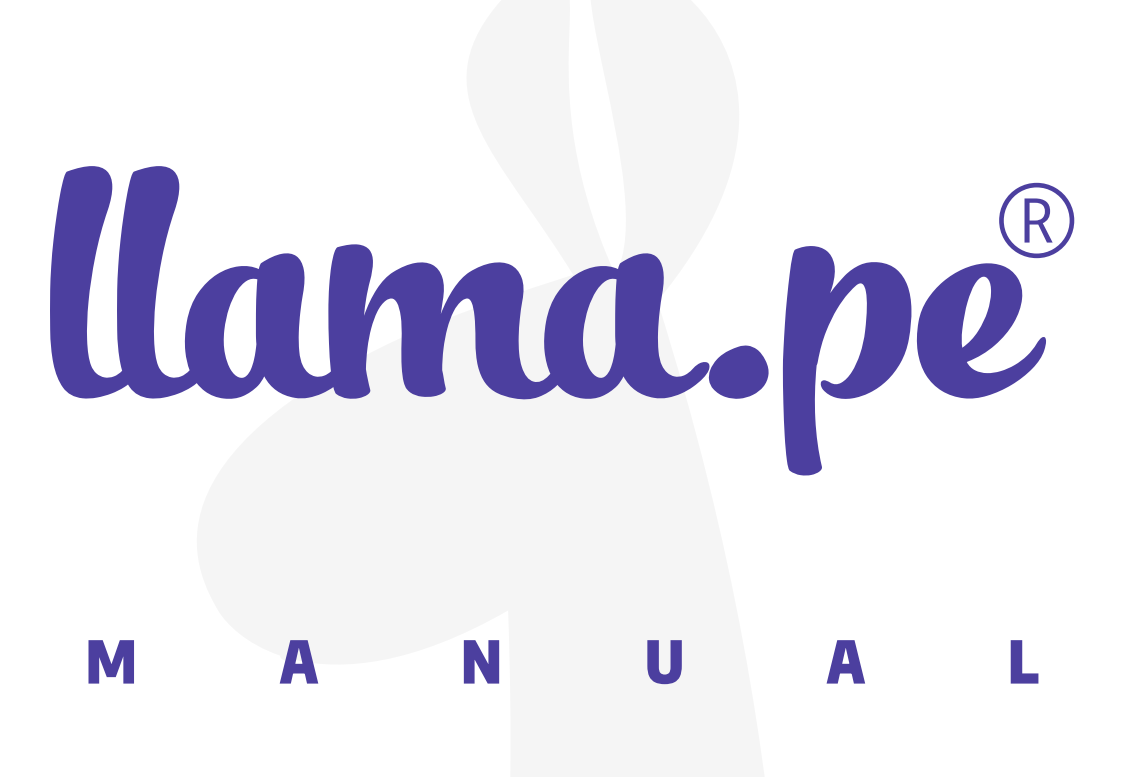

# Instalación del certificado en windows

ventas@llama.pe (01) 3012200 www.llama.pe Miraflores-Lima-Perú

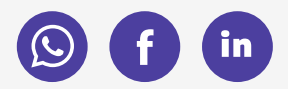

Versión 2.0

## Instalación del certificado en Windows

1. Instalamos el certificado (doble click sobre el archivo .PFX o .P12), se iniciará el asistente de Windows.

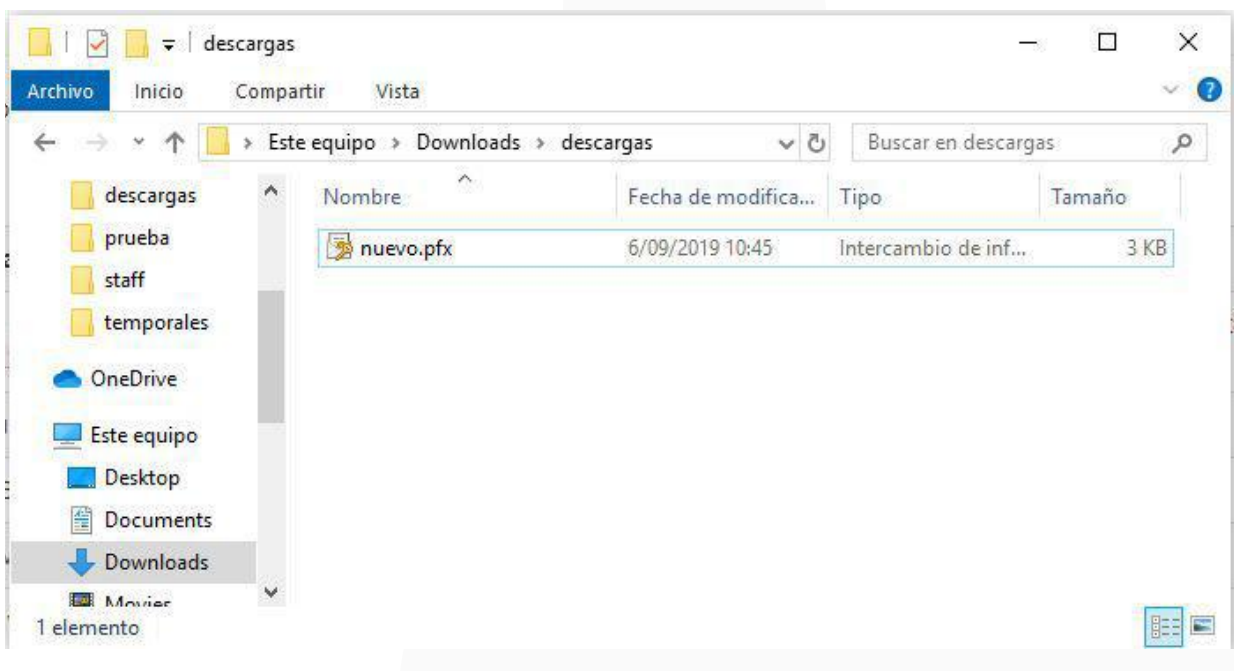

#### 2. Seleccionamos la ubicación en donde se instalará el certificado, Usuario actual.

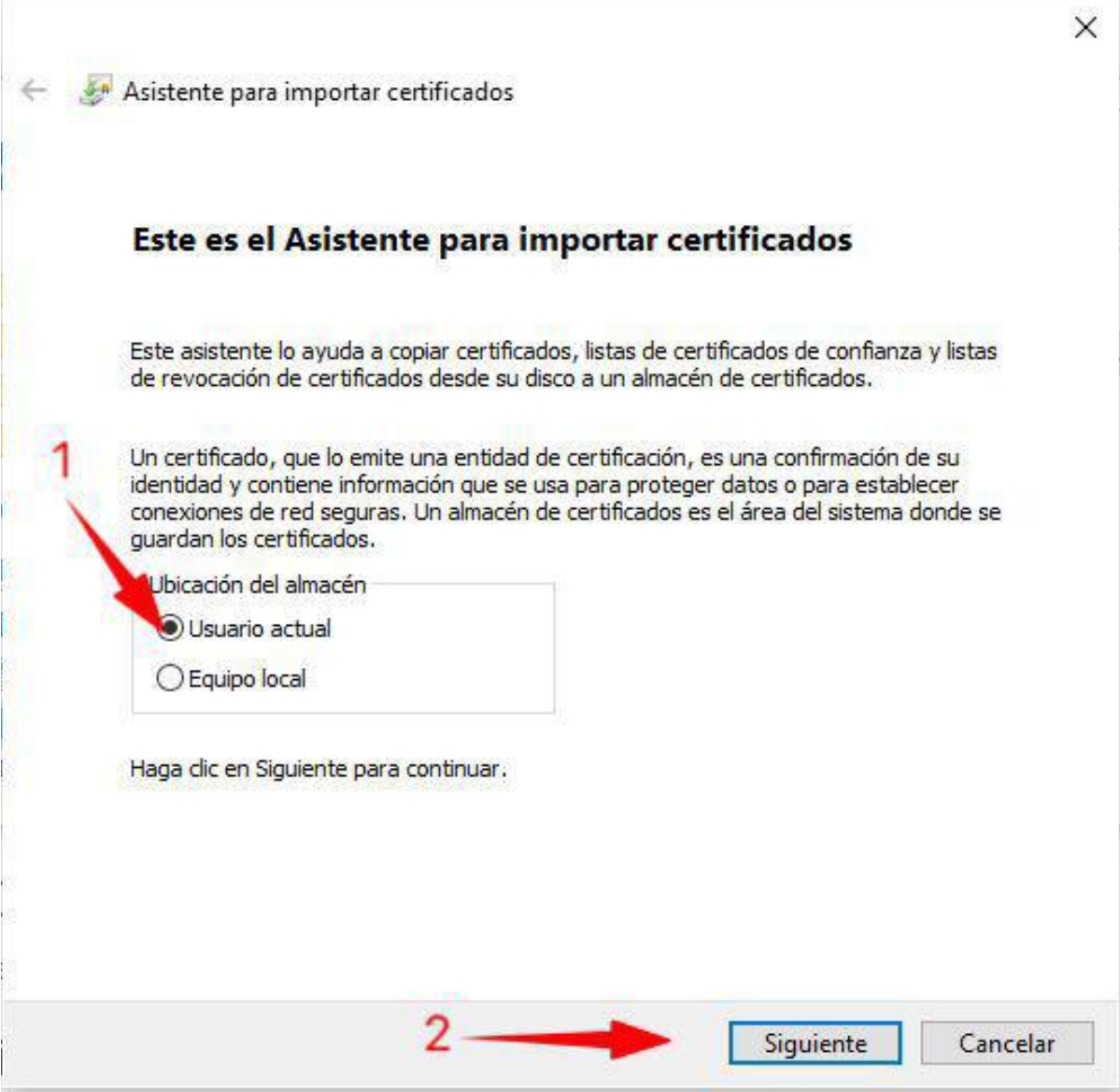

www.llama.pe

#### 3. Mostrará la ruta de ubicación del certificado (puede cambiar la ruta con la opción Examinar).

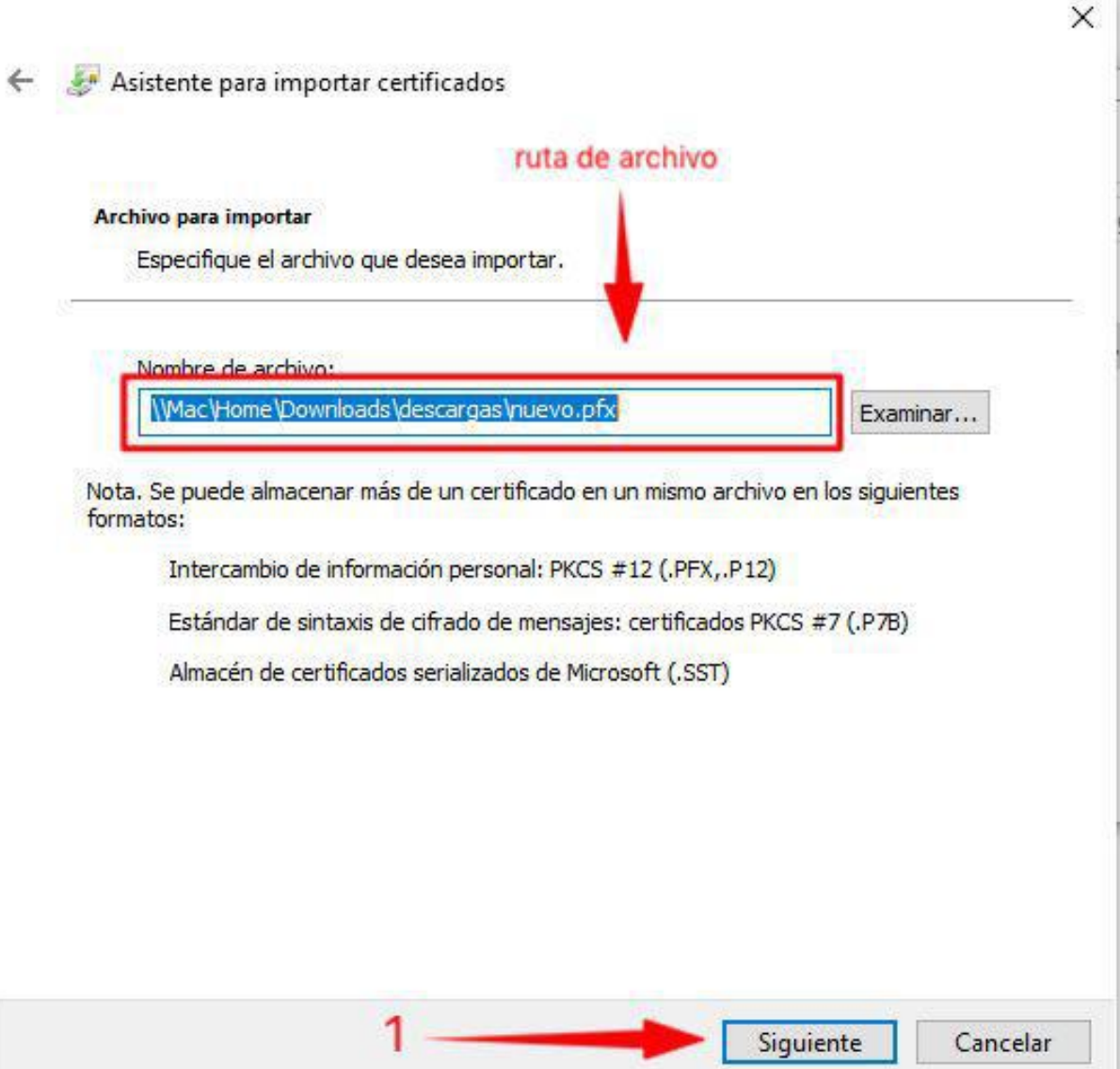

#### 4. El asistente nos solicitará la contraseña que se asignó al certificado (asignada a la hora de descargar el .PFX).

Te recomendamos habilitar la opción "Habilitar protección segura de clave privada", para generar una clave de firmado que le dará mayor seguridad. Dicha clave se le solicitará cada que firme un documento, a parte de la contraseña de su certificado digital.

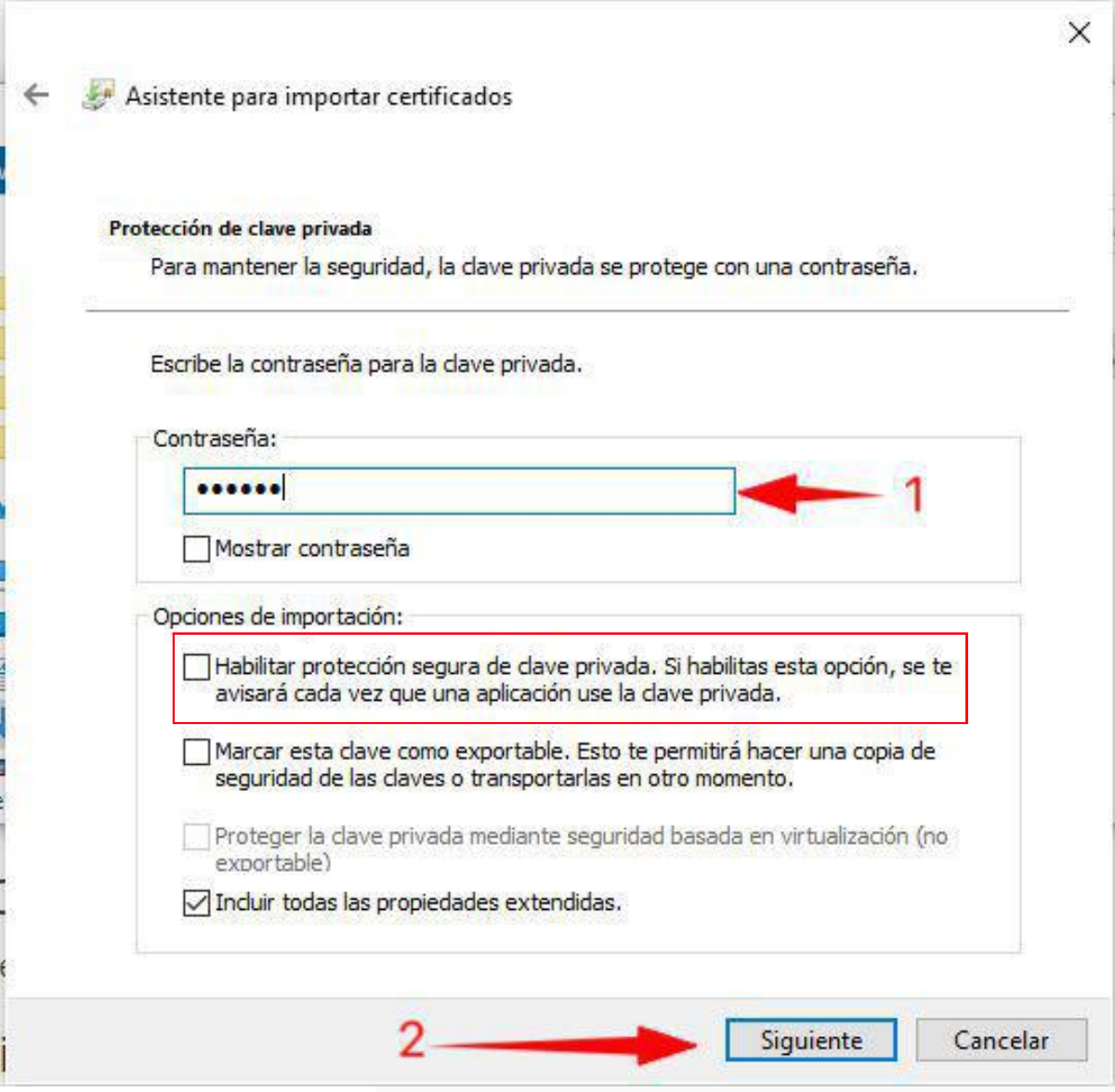

## 4. Seleccionamos la opción de siguiente

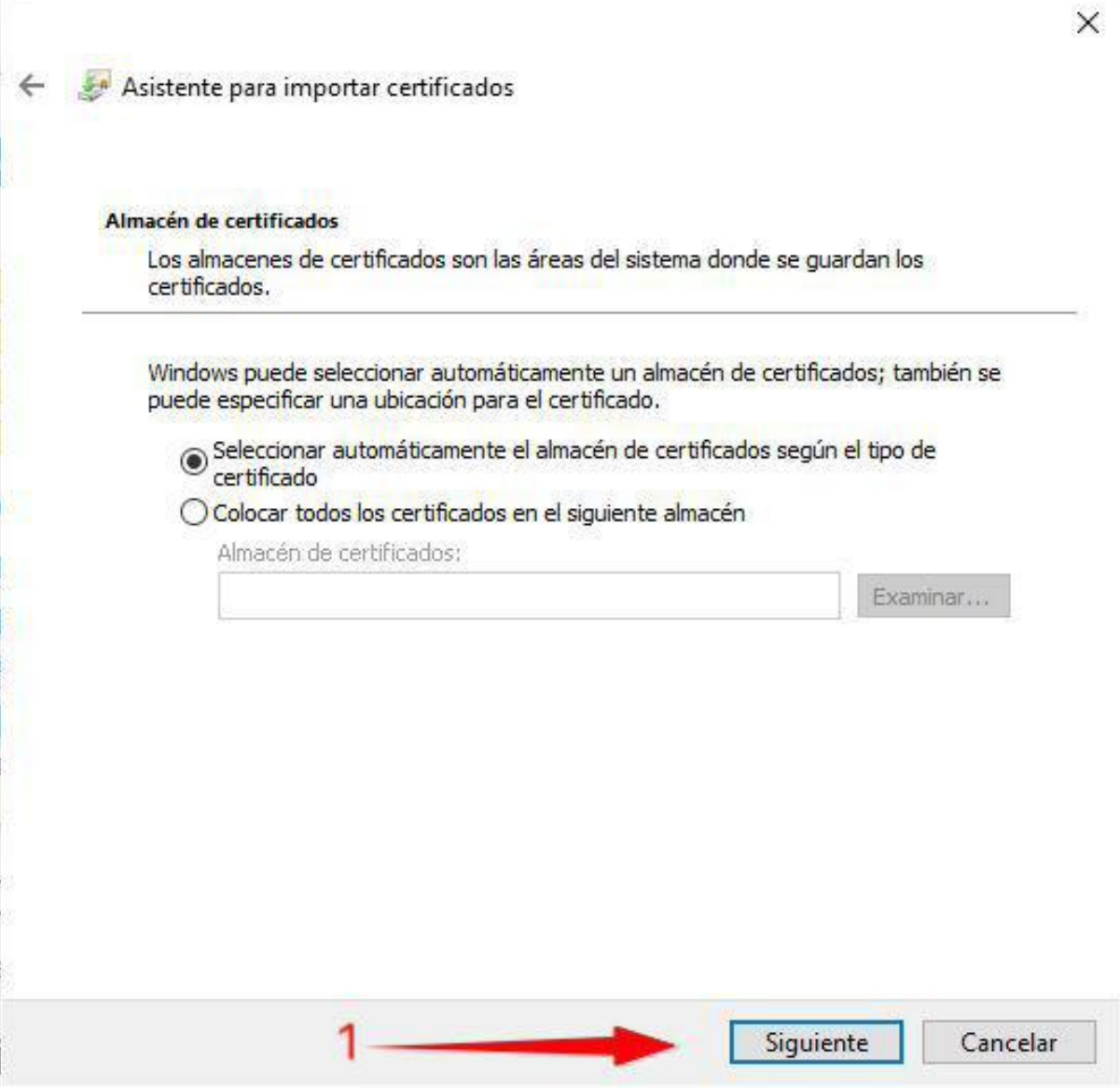

## 5. Clic en "Finalizar"

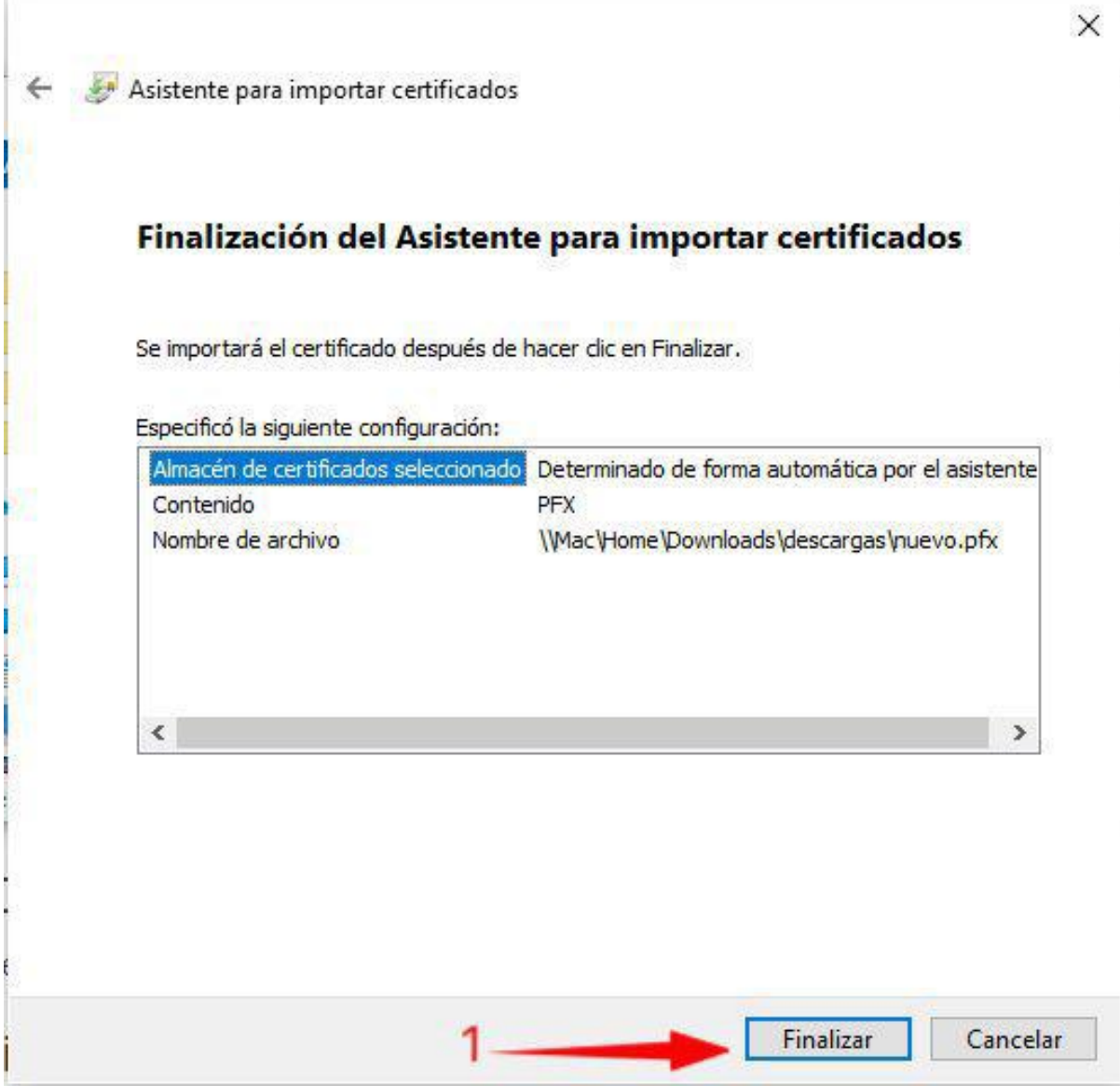

#### 6. Acontinuación asigne un nivel de seguridad para su clave de firmado.

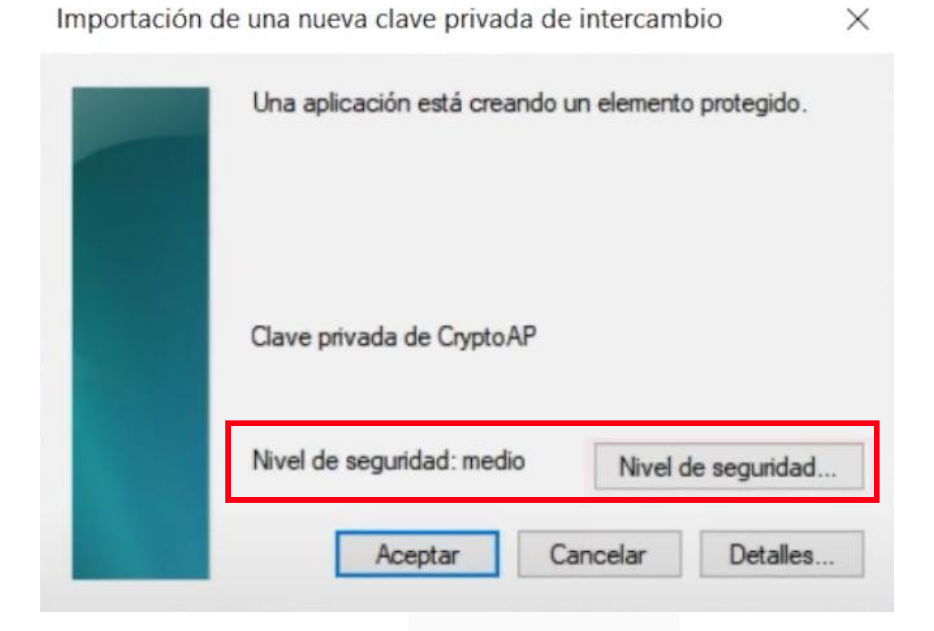

#### 7. Selecciona Alto

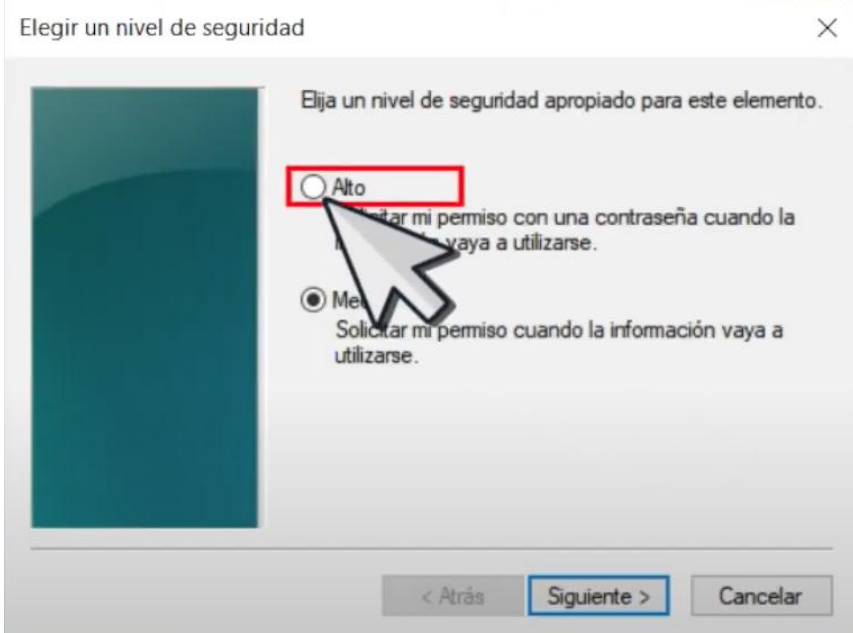

#### 8. Escriba su nueva contraseña, la cual debe tener como mínimo 6 dígitos. Luego clic en finalizar.

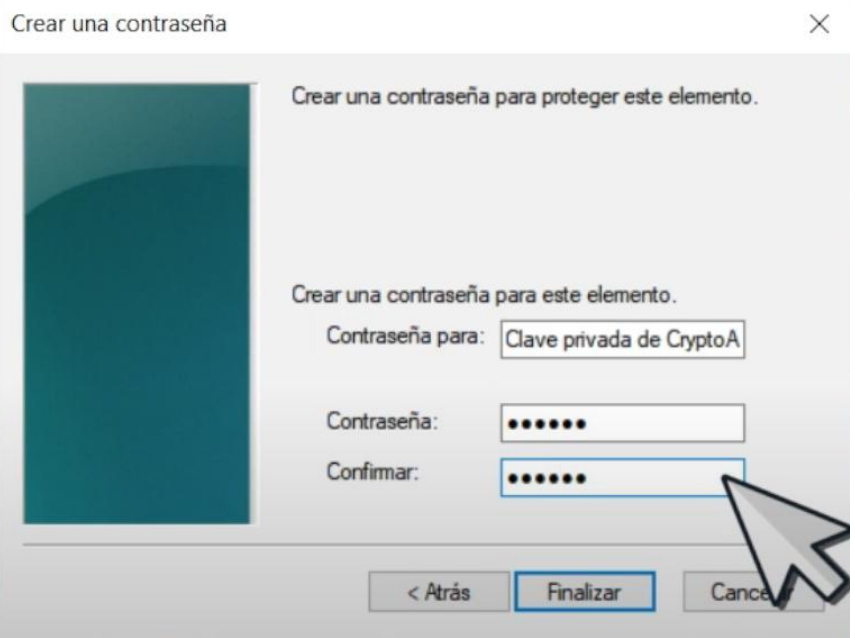

#### 8. Luego clic en Aceptar.

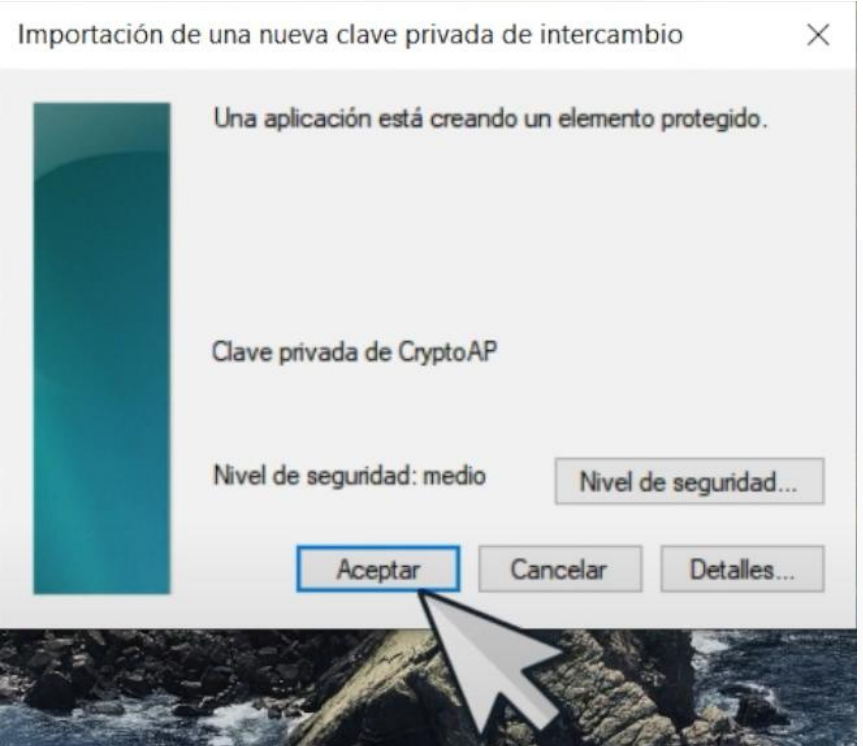

Finalmente aparecerá la notificación que confirme que el certificado fue instalado correctamente.

## Eliminar un certificado digital

1. Escriba en la barra de búsqueda "Administrar certificados de usuario".

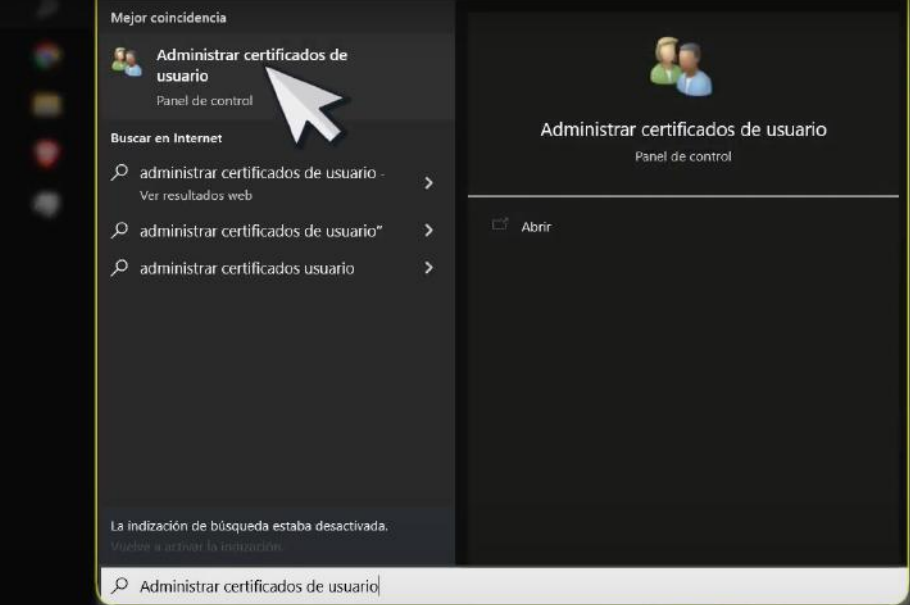

#### 2. Clic en "Personal"

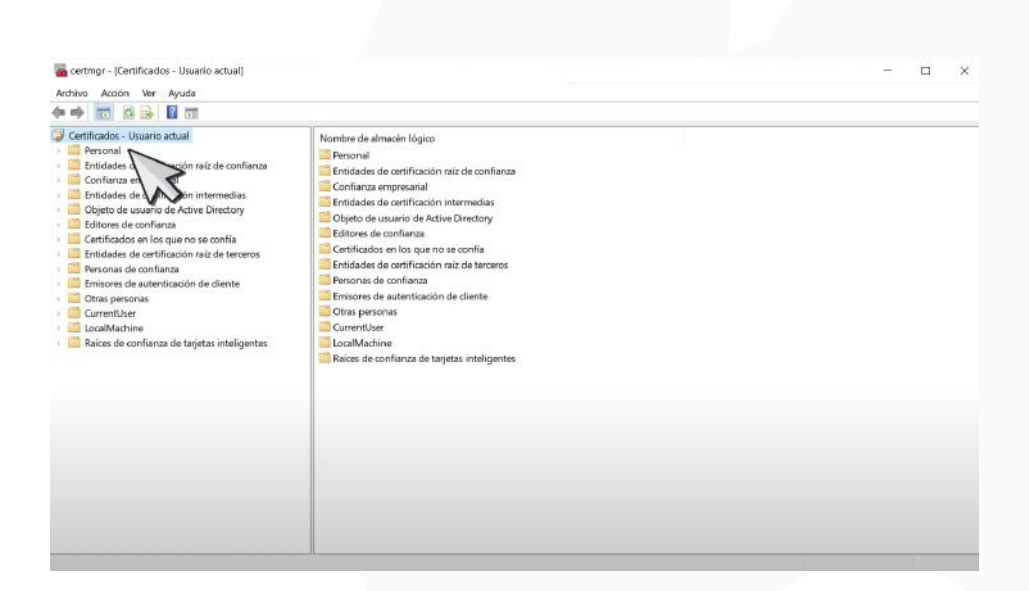

#### 3. Luego clic en "Certificados". (Aquí verás todos los certificados instalados).

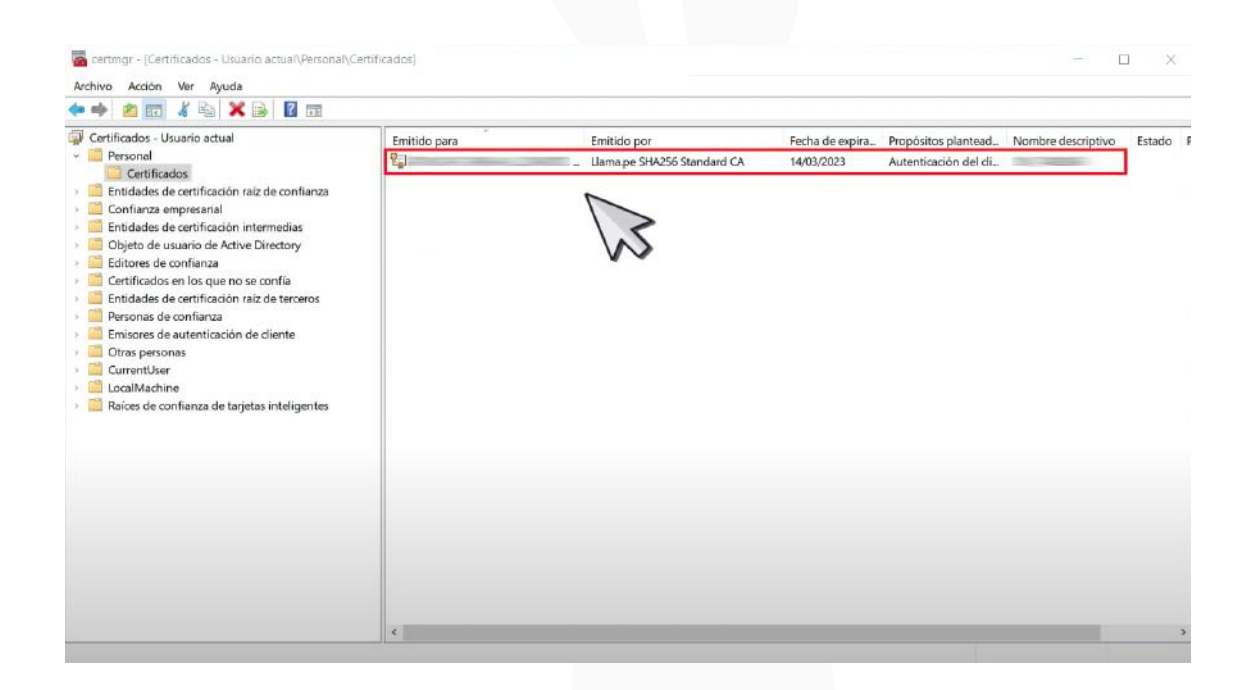

#### 4. Clic derecho sobre el certificado y luego seleccione "Eliminar".

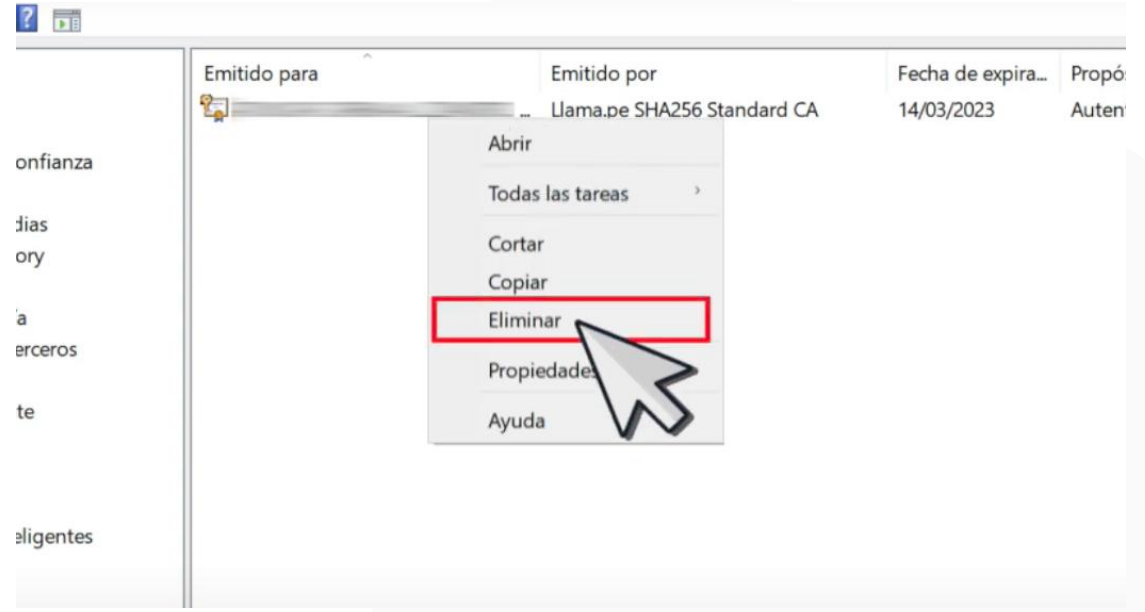

Y listo el certificado habría sido eliminado.